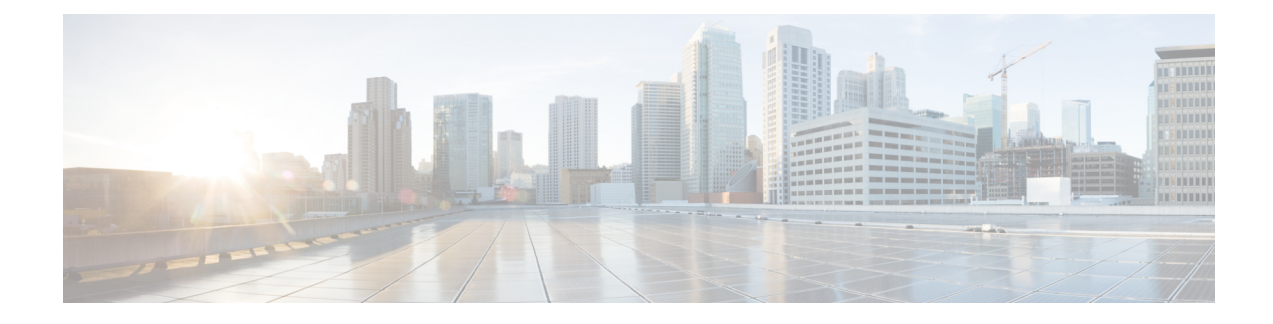

# **Installing Cisco Unity Connection**

- [Introduction,](#page-0-0) on page 1
- Methods of [Installation,](#page-0-1) on page 1
- Important [Considerations](#page-1-0) for Installation, on page 2
- Install with Data [Import,](#page-2-0) on page 3
- [Pre-Installation](#page-4-0) Tasks, on page 5
- [Installation](#page-11-0) Scenarios, on page 12
- [Installation](#page-12-0) Tasks, on page 13
- [Post-Installation](#page-27-0) Tasks, on page 28
- [Post-Migration](#page-27-1) Tasks, on page 28
- [Troubleshooting](#page-29-0) Installation Issues, on page 30

# <span id="page-0-0"></span>**Introduction**

Cisco Unity Connection can be deployed in either of the following ways:

- Standalone Deployment: Involves the installation of a Unity Connection as a single server.
- Cluster Deployment: Involves the installation of same version of two Unity Connection servers in an active-active or high availability mode. During the installation of Unity Connection as a cluster, the first server is referred to as publisher server and the second server as the subscriber server. For more information on cluster configuration, see the [Configuring](b_15cuciumg_chapter4.pdf#nameddest=unique_3) Cisco Unity Connection Cluster chapter.

Unity Connection 10.0(1) and later releases can only be installed on virtual machines. For more information, see the **Note**

[http://www.cisco.com/c/dam/en/us/td/docs/voice\\_ip\\_comm/uc\\_system/virtualization/virtualization-cisco-unity-connection.html](http://www.cisco.com/c/dam/en/us/td/docs/voice_ip_comm/uc_system/virtualization/virtualization-cisco-unity-connection.html).

# <span id="page-0-1"></span>**Methods of Installation**

You can use either of the following methods to install standalone or cluster server:

• **Standard Installation**: Allows you to manually specify the installation information, such as hostname and IP address using installation wizard.

• **Unattended Installation**: Allows you to install Unity Connection using an installation disk and a pre-configured answer file CDROM drive. The answer file has all the information required for unattended installation. Unattended installation is a seamless process of installation that allows you to start installation on both the publisher and subscriber servers simultaneously. The subscriber installation continues when the publisher is successfully installed. This type of unattended installation is Touchless Installation. For more information on Touchless Installation, see the Touchless [Installation](#page-18-0) for Virtual Machine.

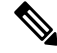

**Note**

- You can also perform fresh installation of Unity Connection 15 and later using Cisco Prime Collaboration Deployment. For more information on Cisco PCD, see <http://www.cisco.com/c/en/us/products/cloud-systems-management/prime-collaboration/index.html>
	- The answer file supports only fresh installs and does not support upgrades.
- **Install with Data Import**: Cisco Unity Connection supportsinstallation of Unity Connection along with the data import from the previous releases. It involves migration of data by exporting source release data to SFTP server, and installing a new machine with import of that data. Examples of data that you can export and import are component specific configurations files, voicemails, DB related files, platform provision data and platform files like certificates. For more details, see Install with Data [Import](#page-2-0) section.
- **Automated Installation using vApp properties and VMware OVF Tool**: Cisco Unity Connection supports automated installation of Unity Connection via VMware Open Virtualization Format(OVF) Tool. The VMware OVF Tool is used to deploy and inject the Unity Connection configuration parameters into the virtual machines using skip-install OVA and vApp properties without using Answer File Generator. For more details, see Automated [Installation](#page-20-0) using vApp properties and VMware OVF Tool section.

# <span id="page-1-0"></span>**Important Considerations for Installation**

Before you proceed with the installation, consider the following points:

- Verify the system requirements, such as licensing and phone integration requirements necessary for the Unity Connection server in the System Requirements for Cisco Unity Connection guide at [https://www.cisco.com/c/en/us/td/docs/voice\\_ip\\_comm/connection/15/requirements/b\\_15cucsysreqs.html](https://www.cisco.com/c/en/us/td/docs/voice_ip_comm/connection/15/requirements/b_15cucsysreqs.html)
- Be aware that when you install on an existing Unity Connection server, the hard drive gets formatted and all existing data on the drive gets overwritten.
- Ensure that you connect each Unity Connection server to an uninterruptible power supply (UPS) to provide power backup and protect your system. Failure to do so may result in damage to physical media and require a new installation.
- Unity Connection 15 requires a minimum ESXi version of 7.0 U3 or 8.0 U1 with a minimum VM Hardware version of 17.
- For a Unity Connection cluster:
	- Install the Unity Connection software first on the publisher server and then on the subscriber server (applicable to only standard installation scenarios). For more information on installation scenarios, see [Installation](#page-11-0) Scenarios.

.

- Note down the Security password that you mention at the time of installing publisher server. You need to specify the same password when installing the subscriber server in a cluster.
- Do not run Network Address Translation (NAT) or Port Address Translation (PAT) between the publisher and subscriber servers.
- Verify that DNS server is properly configured before installing Unity Connection. For more information, see the [Verifying](#page-6-0) DNS Settings.
- Do not perform any configuration changes during the installation.
- Be aware that the directory names and filenames that you enter during the installation are case-sensitive.

# <span id="page-2-0"></span>**Install with Data Import**

When the migration cluster is created using **Install with Data Import** installation method, you must indicate whether all destination cluster nodes will keep the same hostname or IP address, or if some of these addresses will be changing. Depending upon this there are two types of Data Migration as explained below:

- **Simple Migration**: Using the source node settings for all destination cluster nodes is referred to Simple Migration.
- **Network Migration**: Entering new network settings for one or more destination cluster nodes is referred to Network Migration.

Prior to the installation, export data from the publisher and subscriber server .

$$
\overbrace{\phantom{a}}^{\Lambda}
$$

- **1.** If Intrasite, HTTPS and SRSV networking is configured remove the server from the Unity Connection site before performing Install with Data Import. For instructions, see the Networking Guide for Cisco Unity Connection Release 15 available at [https://www.cisco.com/c/en/us/td/docs/voice\\_ip\\_comm/connection/15/networking/guide/b\\_15cucnetx.html](https://www.cisco.com/c/en/us/td/docs/voice_ip_comm/connection/15/networking/guide/b_15cucnetx.html) **Caution**
	- **2.** If Google Workspace is configured with Unity Connection, save and reset the Google Workspace unified messaging service on Unity Connection after performing Install with Data Import. Also disable the Google Workspace unified messaging service from Unity Connection where data export CLI was executed before performing data import to prevent message duplicacy. For instructions, see section Task List for [Configuring](https://www.cisco.com/c/en/us/td/docs/voice_ip_comm/connection/15/unified_messaging/guide/b_15cucumgx/b_15cucumgx_chapter_01.html#Cisco_Task_in_List_GUI.dita_094aed07-8852-441c-bb08-a8fc13bfbbf1) Unified Messaging with Google [Workspace](https://www.cisco.com/c/en/us/td/docs/voice_ip_comm/connection/15/unified_messaging/guide/b_15cucumgx/b_15cucumgx_chapter_01.html#Cisco_Task_in_List_GUI.dita_094aed07-8852-441c-bb08-a8fc13bfbbf1) of the *Unified Messaging Guide for Cisco Unity Connection Release 15* available at [https://www.cisco.com/c/en/us/td/docs/voice\\_ip\\_comm/connection/15/unified\\_](https://www.cisco.com/c/en/us/td/docs/voice_ip_comm/connection/15/unified_messaging/guide/b_15cucumgx.html) [messaging/guide/b\\_15cucumgx.html](https://www.cisco.com/c/en/us/td/docs/voice_ip_comm/connection/15/unified_messaging/guide/b_15cucumgx.html)

**Exporting data from the publisher and subscriber nodes in the cluster .**

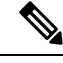

**Note** Data exported from Publisher Node cannot be imported on the Subscriber Node.

Following are the ways to perform Export of data:

- Install the COP file **ciscocm.CSCwi52160\_15-direct-migration\_v1.0.k4.cop.sha512** on both nodes of cluster.
- Install the COP file **ciscocm.cuc\_DataExport\_v1.1.k4.cop.sha512** on both nodes of cluster.
- You can use the following CLI command to export source release data: **utils system upgrade dataexport initiate**
- Execute above CLI command on publisher node to export data. Export subscriber node data only after completion of export on publisher node as per requirement. For more information on CLI usage, see "Utils Commands" chapter of the *Command Line Interface Reference Guide for Cisco Unified Communications Solutions* available at [https://www.cisco.com/c/en/us/support/unified-communications/](https://www.cisco.com/c/en/us/support/unified-communications/unified-communications-manager-callmanager/products-command-reference-list.html) [unified-communications-manager-callmanager/products-command-reference-list.html.](https://www.cisco.com/c/en/us/support/unified-communications/unified-communications-manager-callmanager/products-command-reference-list.html)

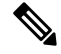

**Note**

• It is recommended to execute this CLI during Off hours to avoid voicemail impact. While CLI execution is in progress, you will not be able to access voicemails and send messages.

• It will continue to run in background in case of any network disconnect.

#### **Different ways supported to perform Install with Data Import:**

- **1.** Once the data is exported from publisher node, import data on destination publisher node and fresh install destination subscriber node.
	- **a.** With above way of data import, in case of Simple Migration , perform the following steps:
		- **1.** Fresh Install Publisher node with Data import .
		- **2.** Fresh Install Subscriber node directly to the above publisher with data import .

**Note**

Import data on new virtual machines, using Import option available in Installation wizard.For more information see Installing the [Publisher](#page-12-1) Server, on page 13 section.

### $\sqrt{!}$

**1.** In case of a cluster network, modifications on cluster page settings on the publisher server is not required. **Caution**

- **2.** Security password must be the same as from the previous publisher server .
- **b.** With the above way of data import, incase of Network Migration , perform the following steps:
	- **1.** Fresh Install Publisher node with Data import .
	- **2.** In case of a cluster defined by IP address or hostname on publisher server:
		- Expand System Settings, and select Cluster .
		- Edit and update the Subscriber IP address or hostname .

Ш

• Select save.

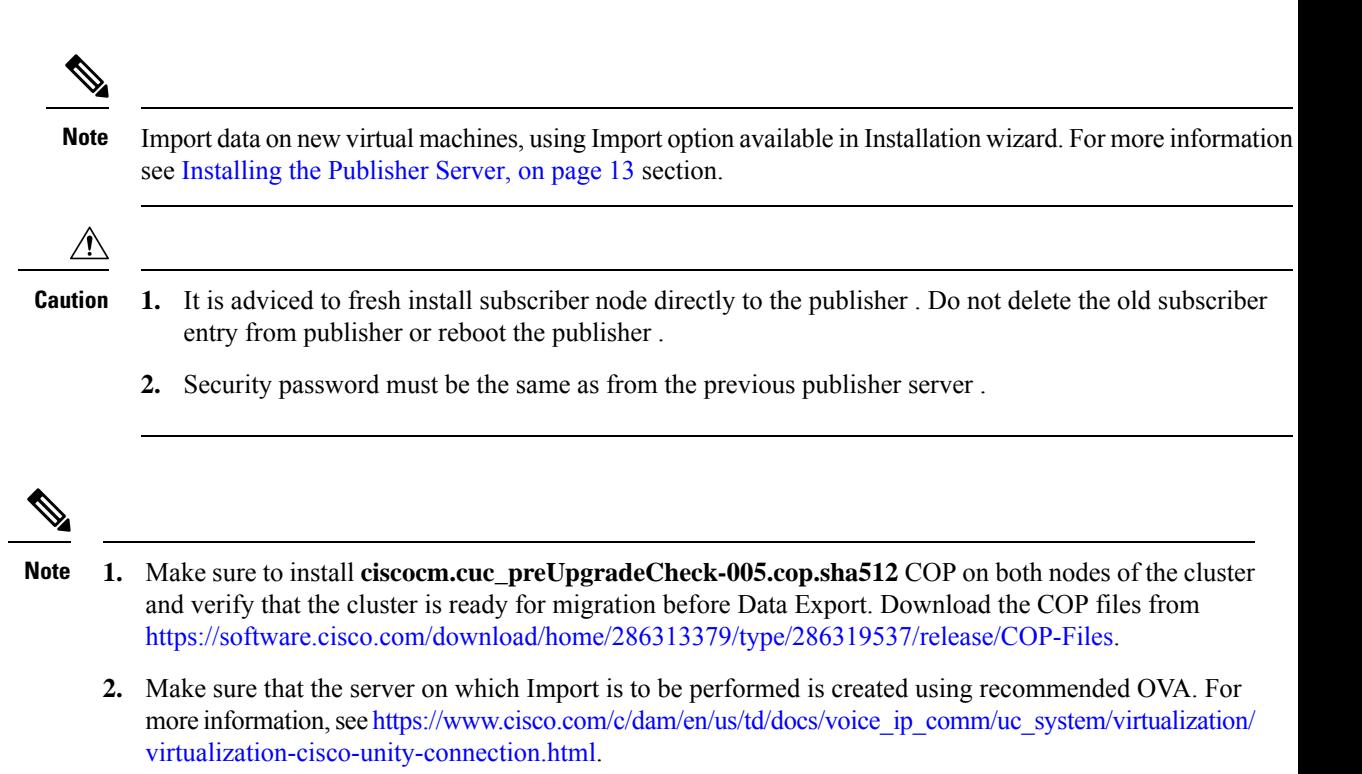

**3.** Once migrated, if for any reason you decide to roll back Data Export COP file on Unity Connection 15 Release, then install **ciscocm.cuc\_DataExport\_rollback\_v1.1.k4.cop.sha512** COP file.

# <span id="page-4-0"></span>**Pre-Installation Tasks**

<span id="page-4-1"></span>Before installing a Unity Connection server, you need to understand all the pre-installation steps as well. The Table 1: Pre-Installation Tasks contains a list of pre-installation tasks that you must consider to ensure successful installation of Unity Connection server.

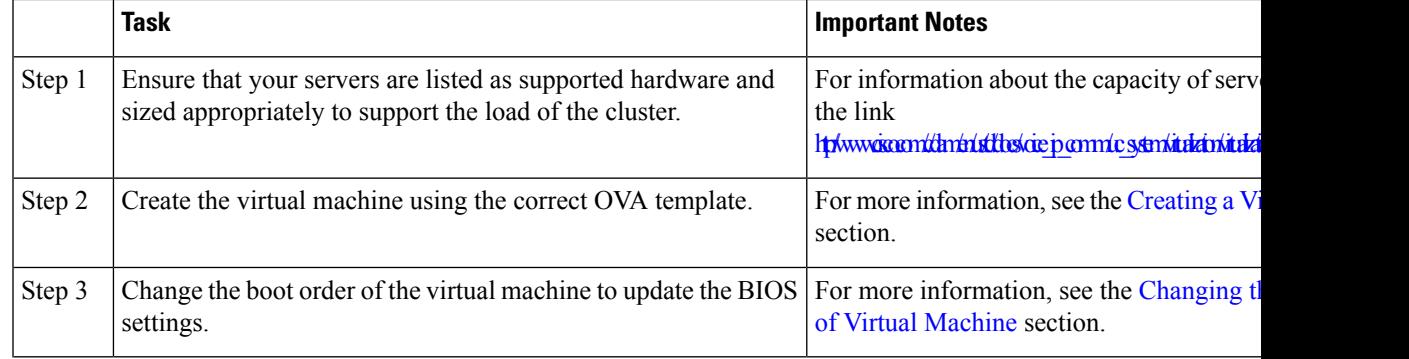

#### **Table 1: Pre-Installation Tasks**

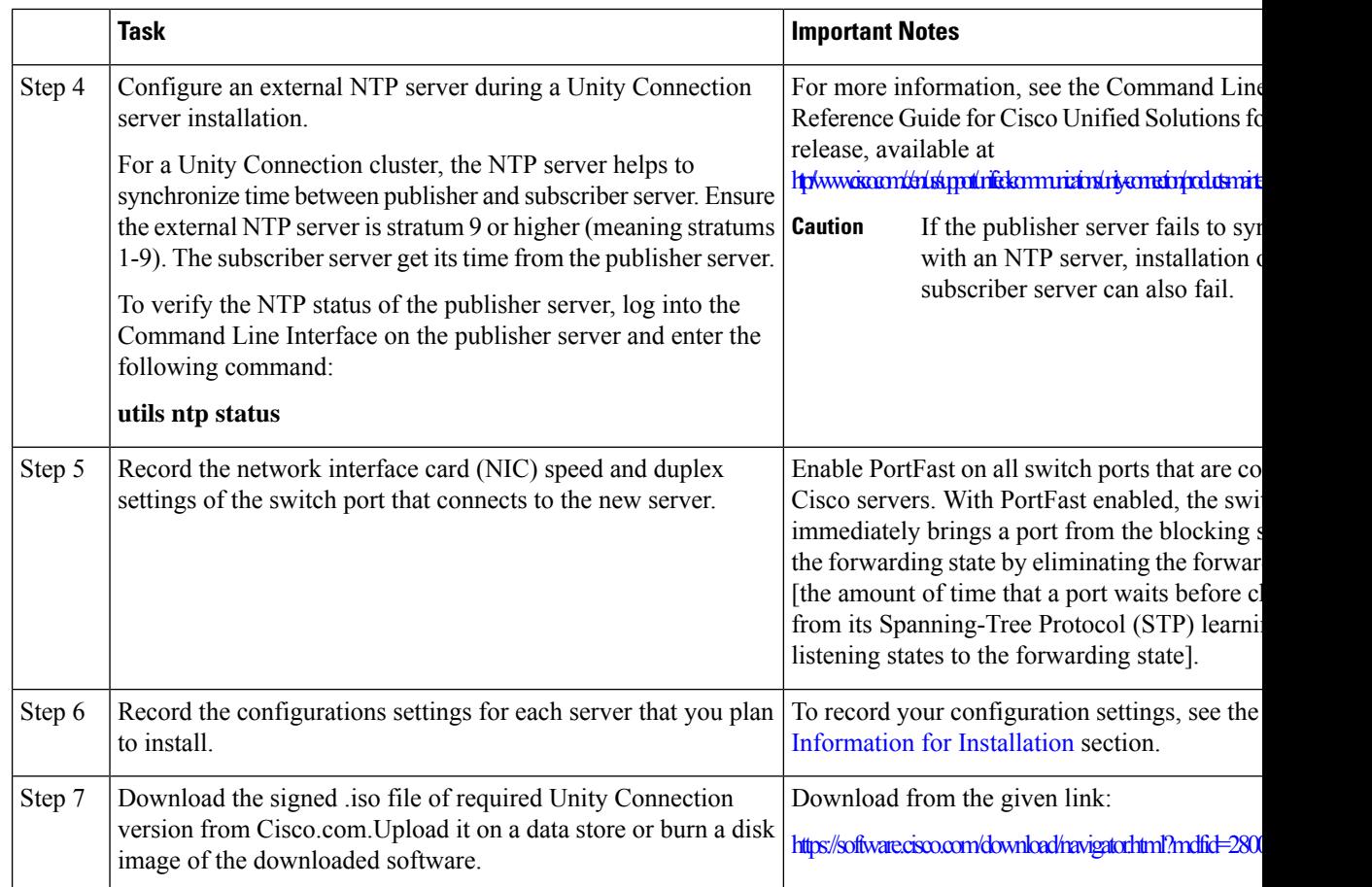

## <span id="page-5-0"></span>**Creating a Virtual Machine**

To download the OVA template for creating virtual machines, open the following link, select Unity Connection Software, and then select the appropriate release number:

[https://software.cisco.com/download/type.html?mdfid=283062758&flowid=45673.](https://software.cisco.com/download/type.html?mdfid=283062758&flowid=45673)

- **Step 1** To deploy the OVA template in a supported VMware client, from the File menu, select Deploy OVA template.
- <span id="page-5-1"></span>**Step 2** Next, browse the OVA template from the URL or file location on the system.
- **Step 3** Follow on-screen instructions to create the virtual machine.

### **Changing the Boot Order of Virtual Machine**

The virtual machine boot into the BIOS menu.

- **Step 1** In VMware client, power off the virtual machine that has the deployed OVA template.
- **Step 2** In the left pane of VMware client, right-click the name of the virtual machine, and select **Edit Settings**.
- **Step 3** In the Virtual Machine Properties dialog box, select the **Options** tab.
- **Step 4** In the Settings column, from the Advanced menu, select **Boot Options**.
- Step 5 In the Force BIOS Setup, check the The next time the virtual machine boots, force entry into the BIOS setup screen check box.
- **Step 6** Select **OK** to close the Virtual Machine Properties dialog box.
- **Step 7** Power on the virtual machine.
- **Step 8** Navigate to the Boot menu and change the boot device order so the CD-ROM device is listed first and the Hard Drive device is listed second.
- **Step 9** Save the change and exit BIOS setup.

### **Changing Reservation on Virtual Machines Running with E7 or E5 Processors**

The CPU reservations are now included in OVAs, which are based on the Xeon 7500 processor. For E7 processors and certain E5 processors, the CPU reservations are higher than available cycles on 1 virtual CPU. In such cases, the administrator needs to change the reservation number of the virtual machine manually using the steps mentioned in Changing the [Reservation](#page-6-1) Numbers

Additionally, based on the lab tests, we see that the 2.4 GHz reservation on E7 or E5 processor has the same performance as a 2.53 GHz Xeon 7500 processor.

For more information see the docwiki available at [http://docwiki.cisco.com/wiki/UC\\_Virtualization\\_Supported\\_Hardware](http://docwiki.cisco.com/wiki/UC_Virtualization_Supported_Hardware).

#### <span id="page-6-1"></span>**Changing the Reservation Numbers**

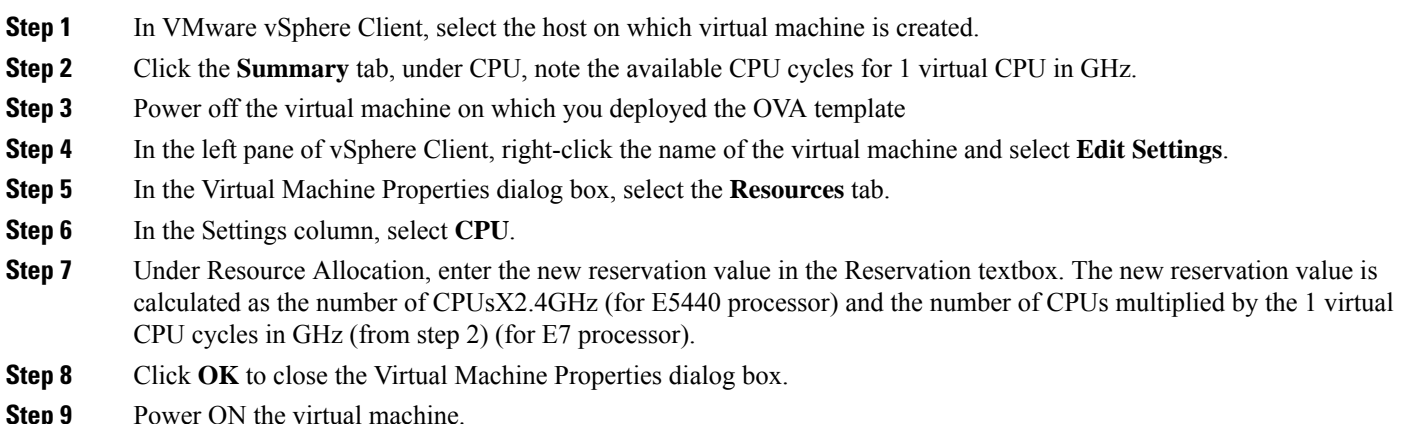

### <span id="page-6-0"></span>**Verifying DNS Settings**

**Step 1** Login to command prompt.

**Step 2** To ping each server by its DNS name, enter **ping***DNS* name.

**Step 3** To look up each server by IP address, enter **nslookup***IP\_address*.

## <span id="page-7-0"></span>**Gathering Information for Installation**

<span id="page-7-1"></span>Use the Table 2: Gathering [Information](#page-7-1) for Installation to record the information about your server. Gather this information for a single Unity Connection server or for both the servers in a Unity Connection cluster. You should make copies of this table and record your entries for each server in a separate table.

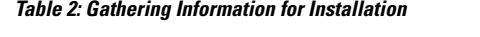

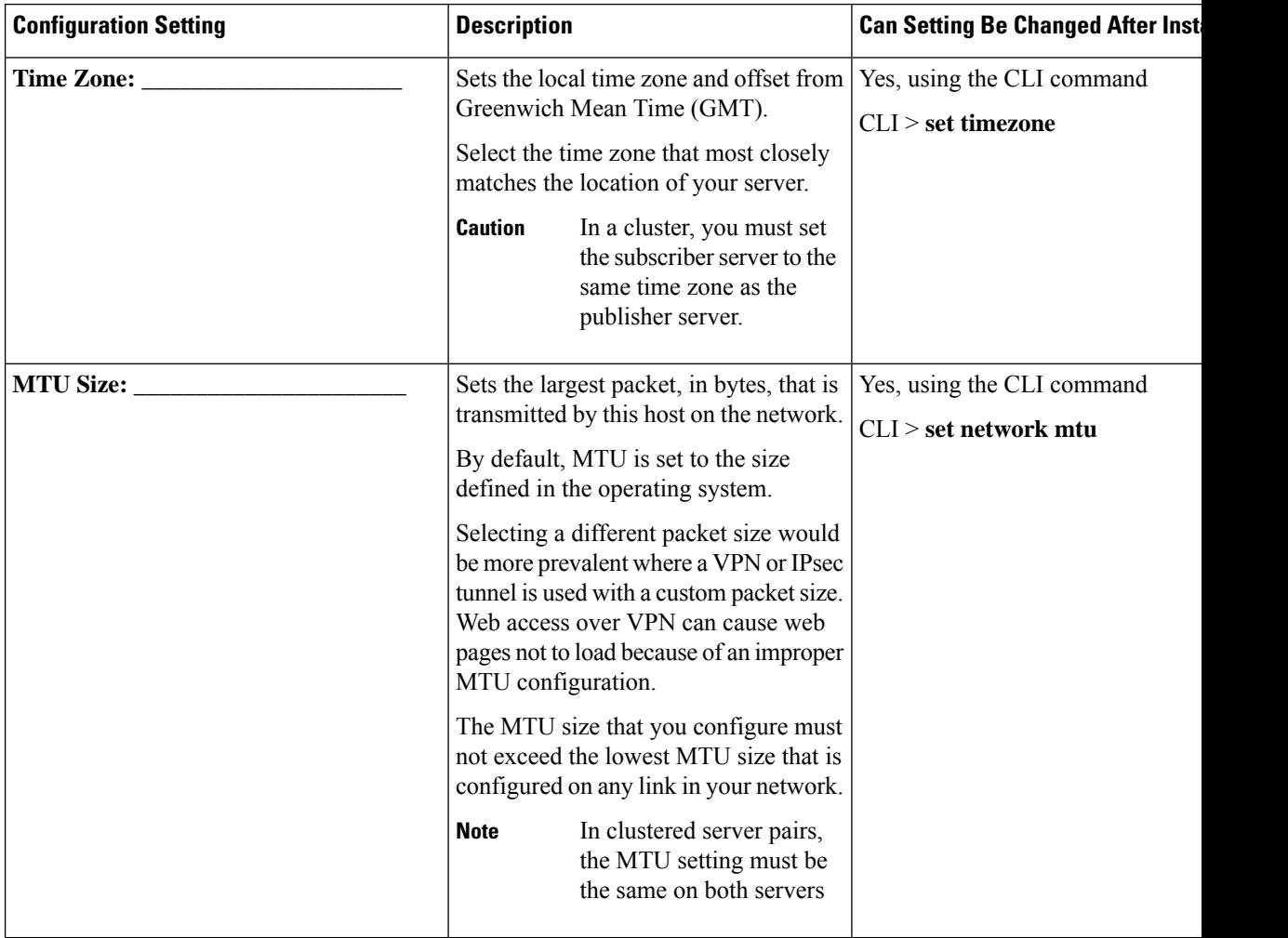

 $\overline{\phantom{a}}$ 

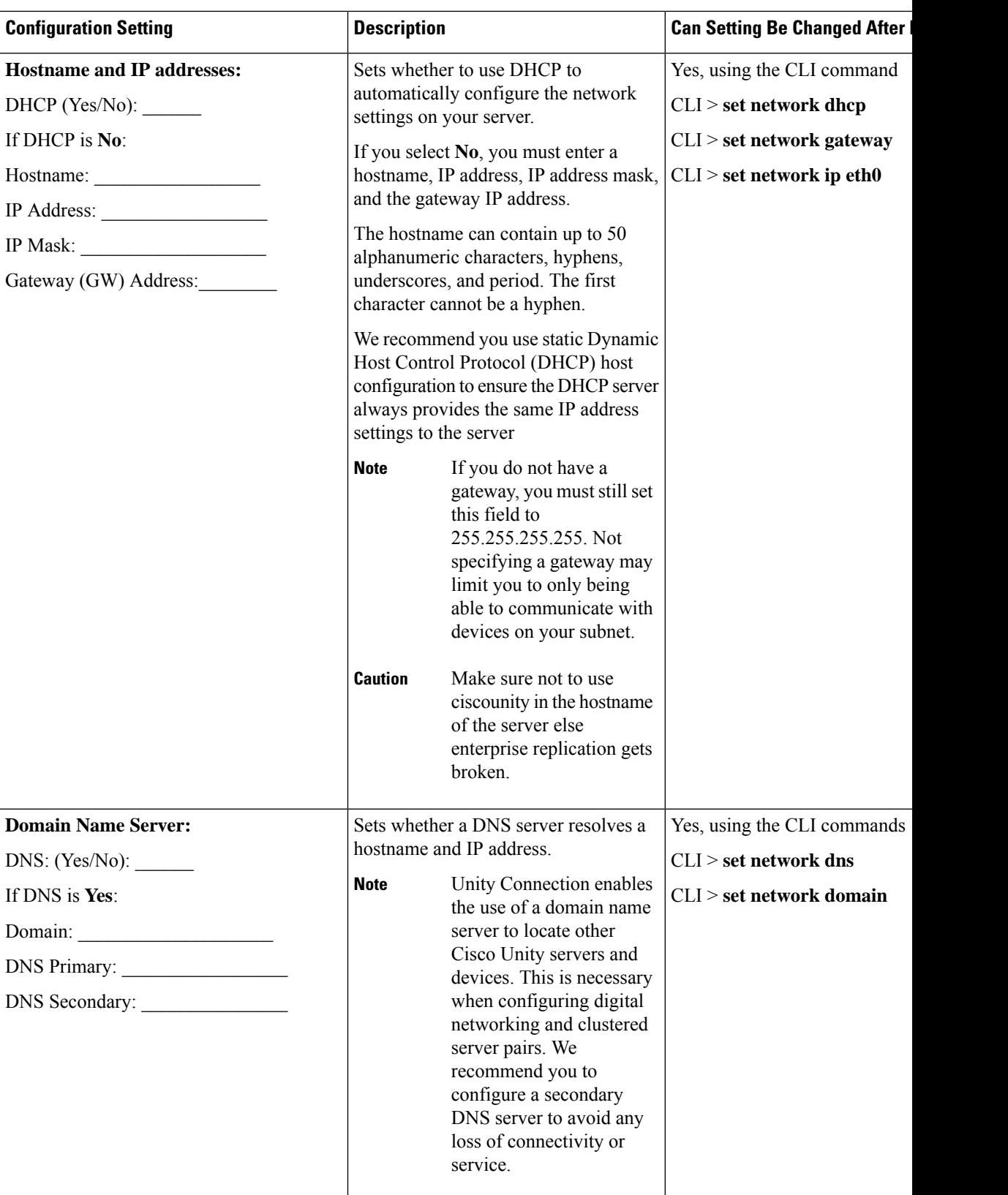

I

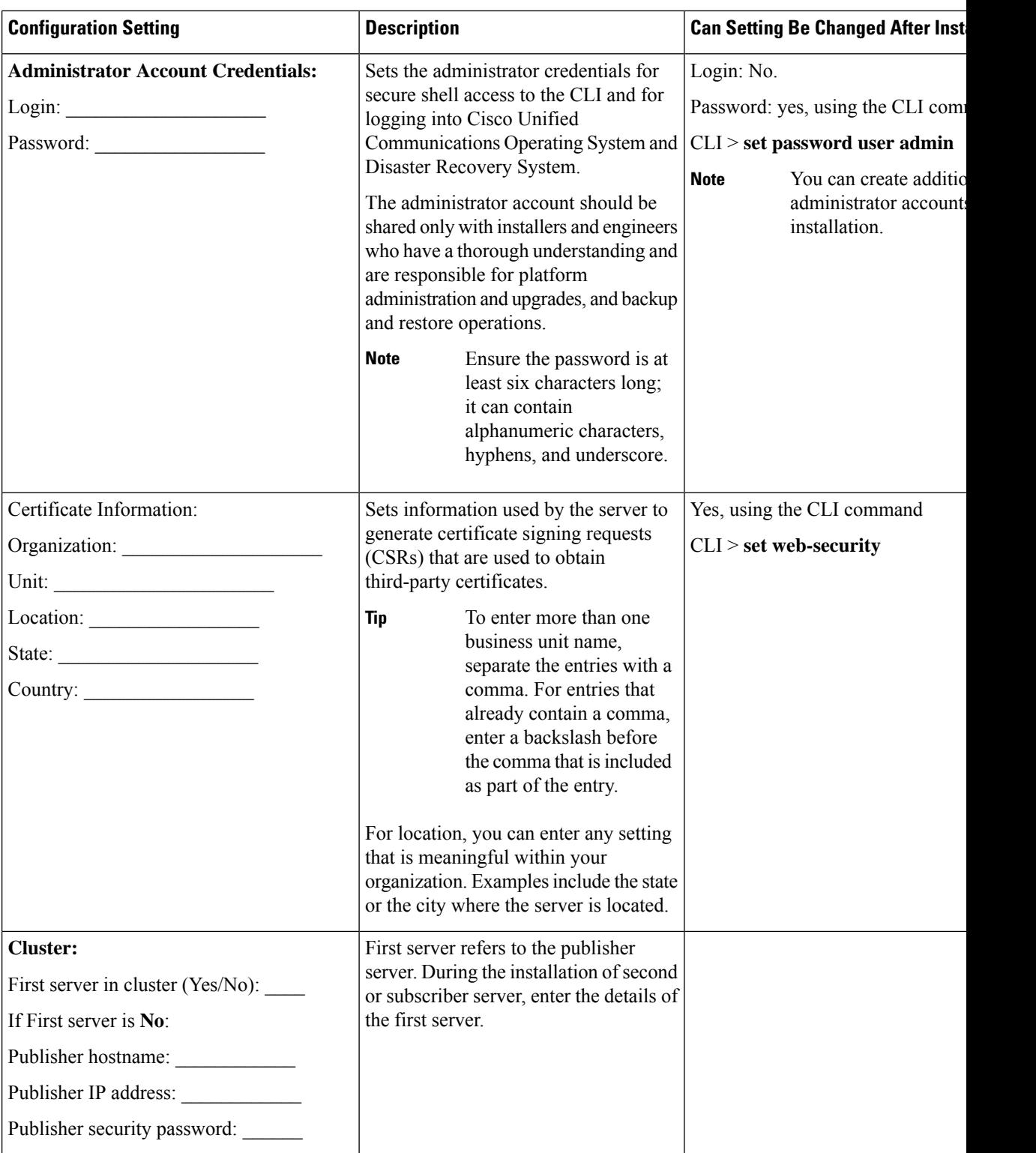

ı

I

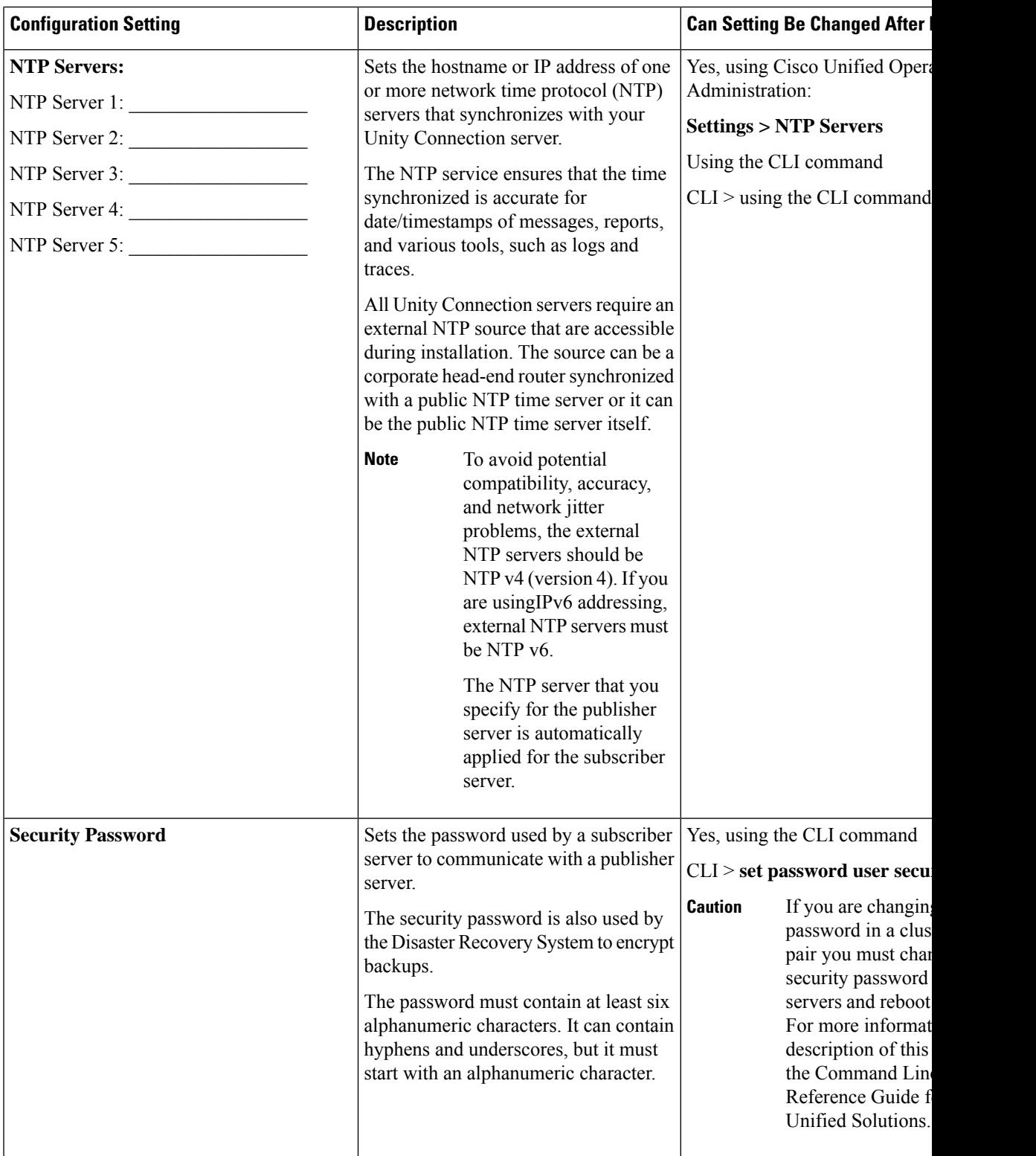

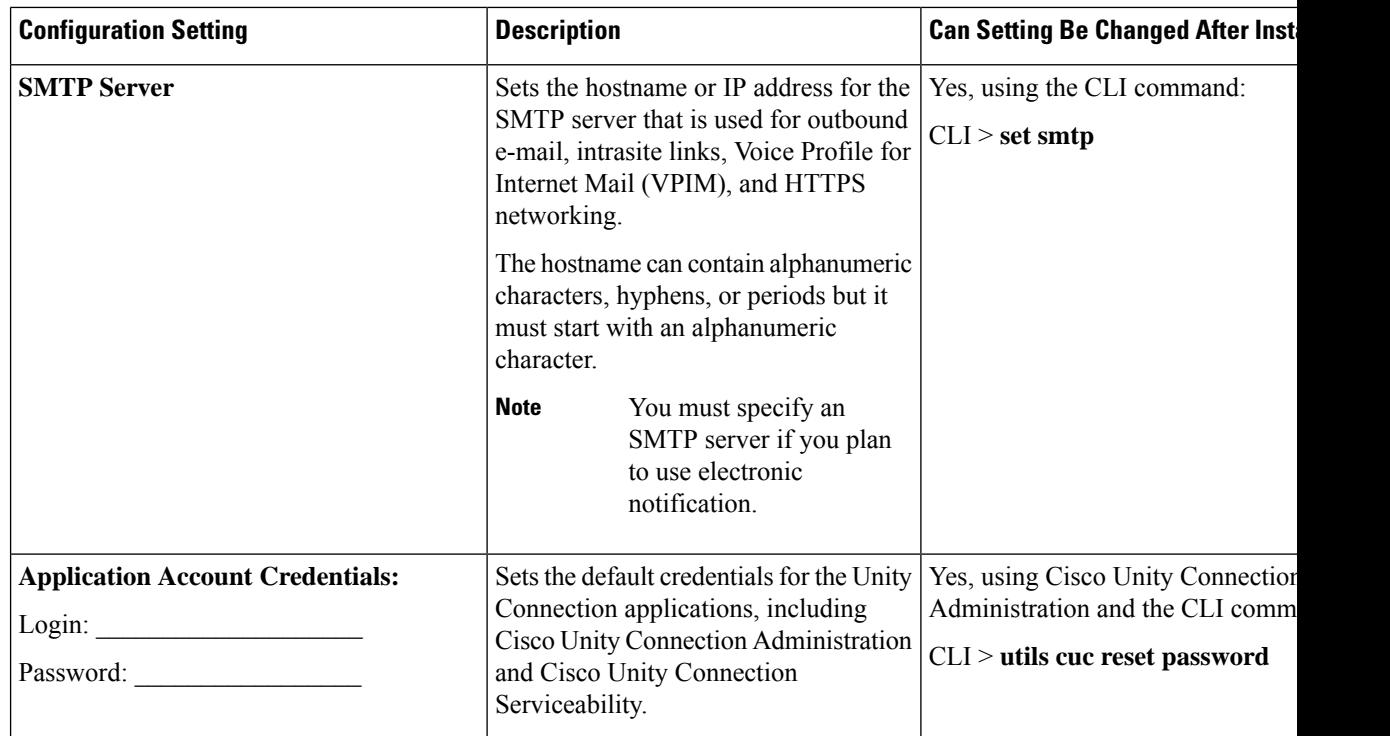

# <span id="page-11-0"></span>**Installation Scenarios**

**Table 3: Installation Scenarios**

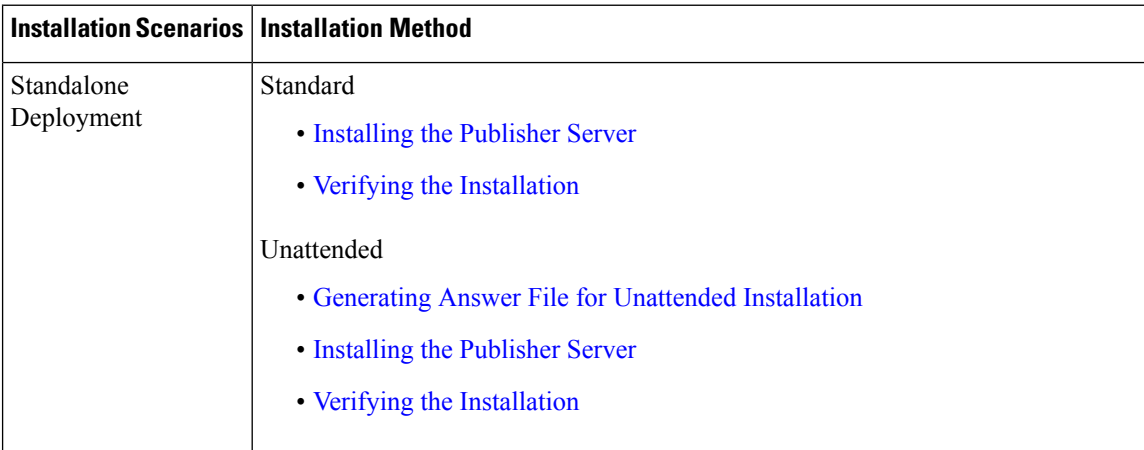

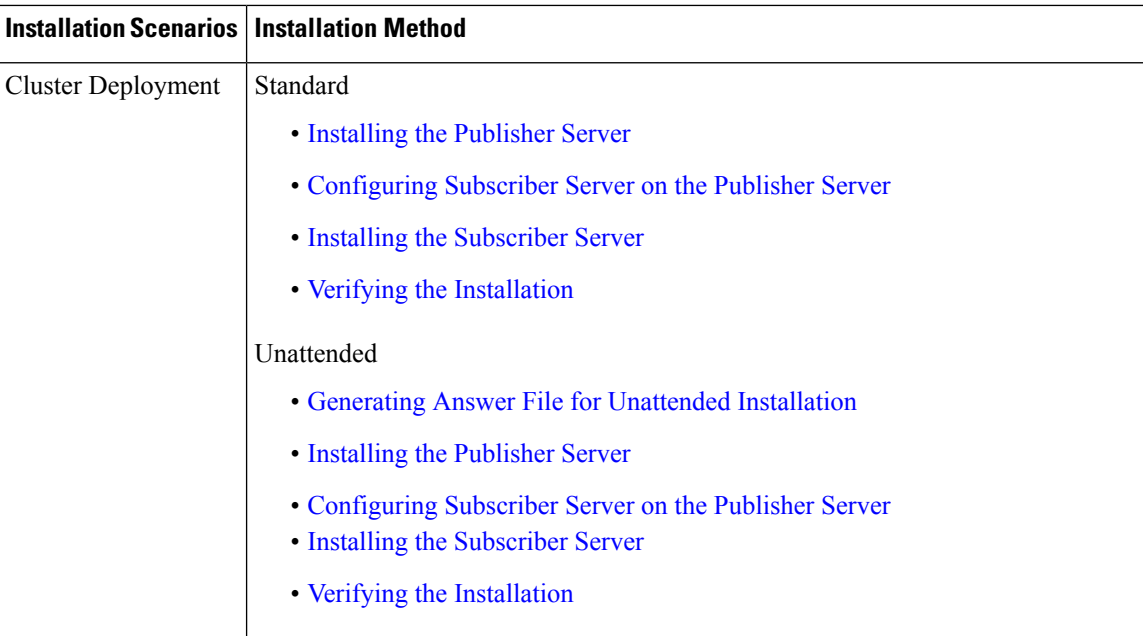

# <span id="page-12-0"></span>**Installation Tasks**

Depending on the type of installation scenario, you need to perform the following tasks to install the Unity Connection software:

### **Navigating Within the Installation Wizard**

<span id="page-12-2"></span>For instructions on how to navigate within the installation wizard, see Table 4: [Installation](#page-12-2) Wizard Navigation.

#### **Table 4: Installation Wizard Navigation**

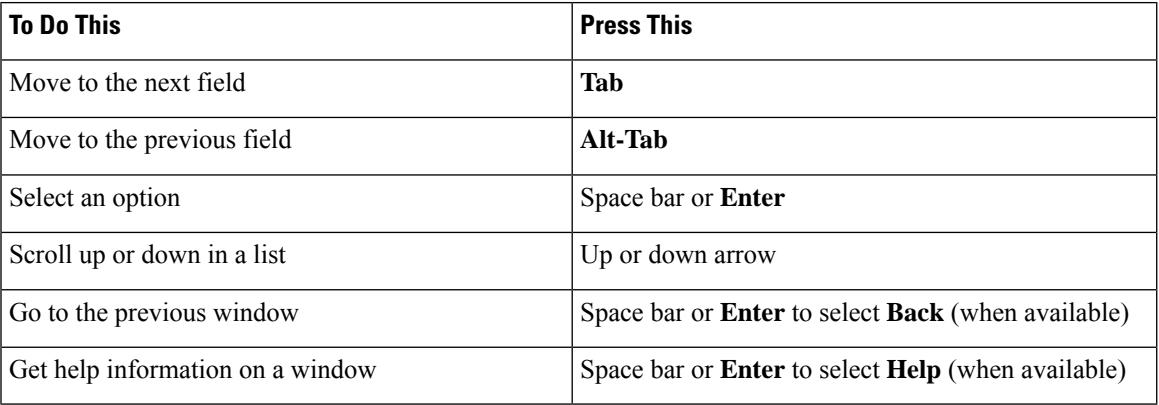

## <span id="page-12-1"></span>**Installing the Publisher Server**

While installing a Unity Connection server, you are prompted to enter different configuration information. Refer the table mentioned in the Gathering [Information](#page-7-0) for Installation section wherever applicable.

**Step 1** Prepare the virtual machine to install Unity Connection:

- a) Select Edit virtual machine settings to select the ISO image from CD/DVD drive using client device or from data store.
- b) Navigate to the Console tab. A screen prompting you to check the integrity of the DVD appears.
- c) Select **Yes** to perform the media check or **Skip** to move to the next step.
	- If you select media check and it fails, either download another copy from Cisco.com or obtain another DVD directly from Cisco. **Note**
- d) After performing the hardware check, you get a prompt to restart the system. You need to select **Yes** to continue installation. After the system restarts, the Product Deployment Selection window displays.
- **Step 2** In the Product Deployment Selection window, select **OK** to install Cisco Unity Connection. Then Proceed with Install window appears.
- **Step 3** In the Proceed with Install window, select **Yes** to continue the installation.
	- If you select **Yes** on the **Proceed with Install** window, all existing data on your hard drive gets overwritten and destroyed. **Caution**

The Platform Installation Wizard window appears.

- **Step 4** In the Platform Installation Wizard window, select the applicable option:
	- If you want to perform a standard installation, select **Proceed**, and continue with this procedure.
	- If you want to Import data from SFTP server during fresh install, select **Import** and continue.

• If you want to perform an unattended installation, select **Skip**. Connect the answer file image on a CDROM drive 2. Create the config files with .iso extension and attach the .iso to this drive and select **Continue**. The installation wizard reads the configuration information during the installation process and then follow the steps mentioned in the [Post-Installation](#page-27-0) Tasks section.

- **Step 5** a) If you select **Proceed** in the previous window, the Apply Patch window appears:
	- Select Yes to upgrade to a later Service Release of the software during installation and follow the process mentioned in the [Applying](#page-22-0) a Patch section.
	- **Note** This option is not applicable to Install with Data import installation method.
	- Select No to skip this step and the Basic Install window appears.
	- b) If you select **Import** in the previous window, the Import Upgrade Configuration Information window appears. It explains the format of entering SFTP server and Export Directory. Select OK. The Timezone Configuration window appears. Continue with **Step-7**.
- **Step 6** In the Basic Install window, select **Continue** to install the software version or configure the pre- installed software. The Timezone Configuration window appears.
- **Step 7** In the Timezone Configuration window, select the appropriate time zone for the server and then select **OK**. The Auto Negotiation Configuration window appears.
	- In a cluster, the subscriber server must be configured to use the same time zone as the publisher server. The replication do not work if the timezone is not same. **Caution**

**Step 8** In the Auto Negotiation Configuration window, select **Continue**. The MTU Configuration window appears. **Step 9** In the MTU Configuration window, select the applicable option: • Select **No** to accept the default value (1500 bytes). • Select **Yes** to change the MTU size, enter the new MTU size, and select **OK. Caution** If you configure the MTU size incorrectly, your network performance can be affected. The DHCP Configuration window appears. **Step 10** In the DHCP Configuration window, select the applicable option: • Select **Yes** to use DHCP server that is configured in your network.The network restarts and the Administrator Login Configuration window appears. • Select **No** to configure a static IP address for the server and continue with this procedure. The Static Network Configuration window appears. **Step 11** In the Static Network Configuration window, enter the static network configuration information. The DNS Client Configuration window displays. **Step 12** To enable DNS, select **Yes**, enter the DNS client information and select **OK**. The network restarts using the new configuration information. **Step 13** a) If Import option is selected in Step-4 then Software Location of Data to import window will display. In this window, enter the following information. **Field Description**

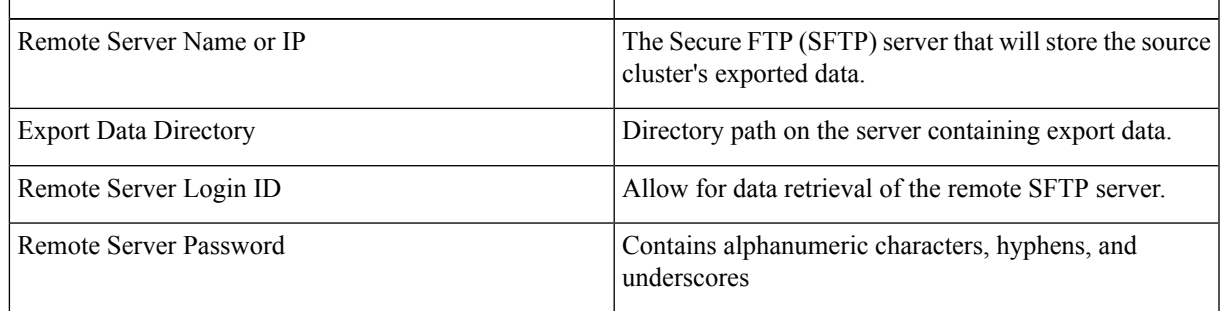

The Certificate Information window appears.

- b) If**Import** option is notselected in**Step-4** then enter the administrator login and password. The Certificate Information window appears.
- **Step 14** Enter your certificate signing request information and select **OK**.

The First Node Configuration window displays.

- **Step 15** In the First Node Configuration window, select the applicable option:
	- Select **Yes** to configure this server as the publisher server or as a standalone server and continue this procedure. The Network Time Protocol Client Configuration window appears.
	- Select **No** to configure this server as the subscriber server.
- **Step 16** In the Network Time Protocol Client Configuration window, enter the hostname or IP address of the NTP server(s) and select Proceed.
	- Cisco recommends that you use an external NTP server to ensure accurate system time on the publisher server. However, you can configure multiple NTP servers based on your requirements. **Note**
- **Step 17** a) If Import option is not selected in Step-4 then Security Configuration window appears. In the Security Configuration window, enter the security password.
	- The system uses this password to authorize communications between the publisher and subscriber servers; you must ensure this password is identical on the two servers. **Note**

The SMTP Host Configuration window appears.

- b) If **Import** option is selected in **Step-4** then SMTP Host Configuration window appears after selecting Proceed on the Network Time Protocol Client Configuration window.
- **Step 18** In the SMTP Host Configuration window:
	- a) Select **Yes** to configure an SMTP server and enter the SMTP server name or IP address.
	- b) Select **OK**. The Application User Configuration window appears.
	- You must configure an SMTP server to use certain platform features; however, you can also configure an SMTP server later using the platform GUI or the command line interface. **Note**

If **Import** option is selected in **Step-4**, then Platform Configuration Confirmation window appears after selecting OK on the SMTP Host Configuration window. Continue with **Step-20**.

- **Step 19** In the Application User Configuration window:
	- a) Enter the Application User name and password and confirm the password by entering it again.
		- Do not use the system application name as the Application User name. Using a system application name causes the installation to fail with an unrecoverable error during the installation of the database. The system application names are operator, replication, undeliverablemessagesmailbox, and Unity Connection. **Note**
	- b) Select **OK**. The Platform Configuration Confirmation window appears.
- **Step 20** In the Platform Configuration Confirmation window, select **OK** to continue the installation. The system installs and configures the software.
- <span id="page-15-0"></span>**Step 21** When the installation process completes, you are prompted to log in using the Administrator account and password.

### **Configuring Subscriber Server on the Publisher Server**

- **Step 1** Sign in to Cisco Unity Connection Administration.
- **Step 2** Expand System Settings and select Cluster.
- **Step 3** On the Find and List Servers page, select Add New.
- **Step 4** On the New Server Configuration page, in the Hostname or IP Address field, enter the hostname or IP address of the second server in the cluster.
- **Step 5** *(Optional)* In the MAC Address field, enter the MAC address of the second server.

**Step 6** In the Description field, enter **a** description for the second server and select **Save**.

Above mentioned steps are applicable to: **Note**

- Unity Connection 15 release.
- If **Import** option is not selected, while installation for Unity Connection 15 release.
- If **Import** option is selected only for publisher node, while installing Unity Connection 15 release.This is the case network migration in which data is exported and imported on publisher node only and subscriber node is freshly installed.

### <span id="page-16-0"></span>**Installing the Subscriber Server**

**Note**

In case of **Install with Data Import** installation method, you can fresh install the subscriber node or you can import the subscriber node using Import option.

For importing the subscriber node, select the Import option in Platform Installation Wizard window and follow the steps of importing publisher server until the First Node Configuration window appears.Then continue the following procedure.

To fresh install the subscriber server, follow the steps of installing publisher server until the First Node Configuration window appears and then continue the following procedure.

While installing a Unity Connection server, you are prompted to enter different configuration information. Refer the table mentioned in the Gathering [Information](#page-7-0) for Installation section wherever applicable.

**Step 1** In the Console tab, on the First Node Configuration window, select No to continue the installation of the subscriber server and select **OK**.

The **Network Connectivity Test Configuration** window displays.

- **Step 2** During installation of a subscriber server, the system checks to ensure that the subscriber server can connect to the publisher server.
	- To pause the installation after the system successfully verifies network connectivity, select **Yes**.
	- To continue the installation, select **No**.

The **First Node Access Configuration** window displays.

**Step 3** Enter the connectivity information for the publisher server and select **OK**.

The system checks for network connectivity.

If you select to pause the system after the system successfully verifies network connectivity, the Successful Cisco Unity Connection to First Node window displays. Select **Continue**.

If the network connectivity test fails, the system stops and allows you to go back and re-enter the parameter information. **Note**

The **SMTP Host Configuration** window displays.

**Step 4** If you want to configure an SMTP server, select **Yes** and enter the SMTP server name.

The **Platform Configuration Confirmation** window displays.

- **Step 5** Select **OK** to start installing the software.
- **Step 6** When the installation process completes, you are prompted to log in using the Administrator account and password.
	- After installing publisher and subscriber nodes, complete the post-installation tasks that are listed in the [Post-Installation](#page-27-0) Tasks, on page 28. In case of Install with Data Import option, complete the post-migration tasks listed in the [Post-Migration](#page-27-1) Tasks section. **Note**

### <span id="page-17-0"></span>**Generating Answer File for Unattended Installation**

You can generate answer files using Cisco Unified Communications Answer File Generator web application. To use the answer file during installation, you need to save the answer file to the root directory of CDROM drive, browse to the file during installation, and leave the installation to complete.

In case of Unity Connection cluster:

- You need to generate separate answer files for publisher and subscriber servers.
- You are not required to enter details of the publisher server manually on the subscriber server during subscriber server installation.

The Cisco Unified Communications Answer File Generator supports Internet Explorer version 11.0 or higher and Mozilla version 28.0 or higher. **Note**

#### **Task List for Unattended Installation**

You need to perform the following tasks to generate answer file and create CDROM drive for unattended installation.

- **1.** Generate and download answer files that includes the platformConfig.xml files for both the publisher and the subscriber server. For more information on how to generate answer files, see [Generating](#page-18-1) and [Downloading](#page-18-1) Answer File.
- **2.** After generating the answer files,attach the .iso to this drive.
- **3.** Deploy and configure the servers in the cluster, publisher and subscriber. For more information, see the [Configuring](#page-18-2) the Publisher Server and [Configuring](#page-18-3) the Subscriber Server section.
- **4.** To install the publisher and subscriber server, see the Installing the [Publisher](#page-12-1) Server and [Installing](#page-16-0) the [Subscriber](#page-16-0) Server section.

#### <span id="page-18-1"></span>**Generating and Downloading Answer File**

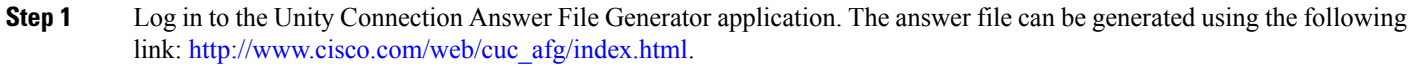

- **Step 2** Enter details in the Clusterwide Configuration section.
	- *(Applicable to Unity Connection 14SU1 and later releases)* You can select option **Configure Software Location of Data to Import** for using **Install with Data Import** installation method. Enter details of Remote Server and Export Data Directory. **Note**
- **Step 3** Enter details for the primary node in the Primary Node Configuration section.
- **Step 4** (Optional) If you want to enable Dynamic Cluster Configuration, enter a value in the Dynamic-cluster-config-timer field.
	- **Note Step 4** is mandatory when you are using Dynamic-cluster-configuration process for Touchless installation.
- **Step 5** Enter details for the secondary node in the Secondary Node Configuration section.
- **Step 6** In the List of Secondary Nodes list box, select Add Secondary Node. The node that you add as secondary node appears in this list box.
- **Step 7** Click Generate Answer Files. A dialog box appears showing the details for the primary node, the secondary node, and the clusterConfig file.
- <span id="page-18-2"></span>**Step 8** In the Communications Answer File Generator dialog box, follow the download instructions, and then click the Download File button to download the answer files to your computer.

#### **Configuring the Publisher Server**

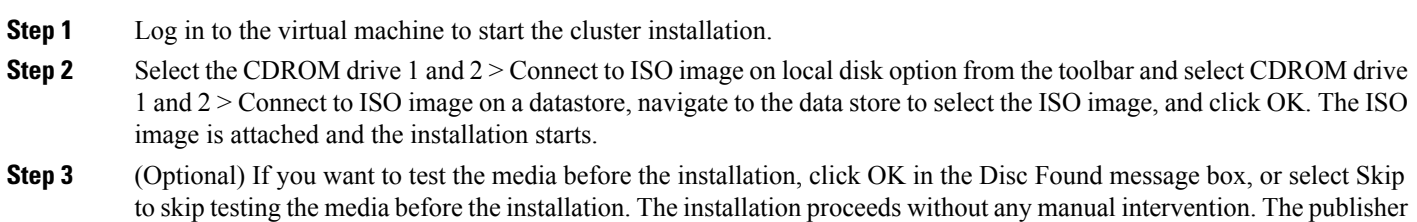

#### **Configuring the Subscriber Server**

<span id="page-18-0"></span>**Step 1** You can install the subscriber only after the publisher is installed.(Applicable to only unattended installation, not valid for Touchless install).

**Step 2** Perform Step 1 to Step 6 of the [Configuring](#page-18-2) the Publisher Server.

<span id="page-18-3"></span>is installed and the subscribers is added to the publisher.

### **Touchless Installation for Virtual Machine**

Touchless installation is an enhancement of the existing unattended installation, which promotes simplified cluster installation. In unattended installation, you first install Unity Connection on the publisher server using answer file, add the subscriber server to the Cluster page of the publisher server, and then start the installation of subscriber server. However, in Touchless installation, you are not required to manually enter the details of the subscriber server on the publisher server. The subscriber details are automatically updated through clusterConfig.xml file or dynamic-cluster-configuration option in the AFG tool, which minimizes the need for intervention and scheduling during the deployment of a new cluster.

### **Methods for Touchless Installation**

You can use either of the following two methods for Touchless installation:

- Predefined Cluster Configurations (AFG Process)
- Automatic Sequencing of Touchless server (Subscriber-Dynamic-Cluster configuration).

Predefined Cluster Configurations (AFG Process)

In this method of installation, the Answer File Generator (AFG) tool generates the clusterConfig.xml file along with the existing platformConfig.xml file for both the publisher and subscriber servers. If you specify the details of the subscriber server in the AFG tool, those details are included in the clusterConfig.xml file. After the publisher server is installed, it reads the clusterConfig.xml file and if the publisher server finds the subscriber server, it adds the subscriber server to its processnode table. Adding the subscriber server to the process node table eliminates the need to wait for the publisher server to finish its installation, and then manually add the subscriber server on the server page.Thus, the entire installation process occurs automatically.

Automatic Sequencing of Touchless Server (dynamic-cluster-configuration)

In automatic sequencing feature, subscriber gets configured dynamically along with the publisher during the installation. To use this functionality, enable the dynamic-cluster-configuration option in the AFG tool or use the command line interface (CLI) command on the publisher server. To use CLI to enable dynamic-configuration functionality, see (Optional) Enabling [Dynamic-Cluster-Configuration](#page-20-1) Using CLI. There is no clusterconfig.xml file in this process of Touchless install.You need to enable the Dynamic Cluster Config Timer (1-24 hours) and start the installation on both the servers at the same time. The number of hours is the duration for which subscriber waits for publisher to receive the subscriber entry in the processnode table.

#### **Task List for Touchless Installation**

You need to perform the following tasks to generate answer files for Touchless installation.

**1.** Generate and download answer files that includes the platformConfig.xml files for both the publisher and the subscriber server and clusterconfig.xml file (only for AFG Process). For more information on how to generate answer files, see Generating and [Downloading](#page-18-1) Answer File.

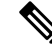

- In case you are using dynamic-cluster-configuration method of installation, then you just need to enable dynamic-cluster-configuration option in the AFG tool and follow the step1. **Note**
- **2.** After generating the answer files, create the config files with .iso extension and attach the .iso to CDROM drive 2.
- **3.** Deploy and configure the servers in the cluster, publisher and subscriber. For more information, see the [Configuring](#page-18-2) the Publisher Server and [Configuring](#page-18-3) the Subscriber Server section.
- **4.** To install the publisher server, see the Installing the [Publisher](#page-12-1) Server section for cluster deployment.
- **5.** The installation of subscriber continues if:
- You enable the dynamic-cluster-configuration timer.
- The clusterConfig.xml files are present.

(Optional)

### <span id="page-20-1"></span>**(Optional) Enabling Dynamic-Cluster-Configuration Using CLI**

#### **Procedure**

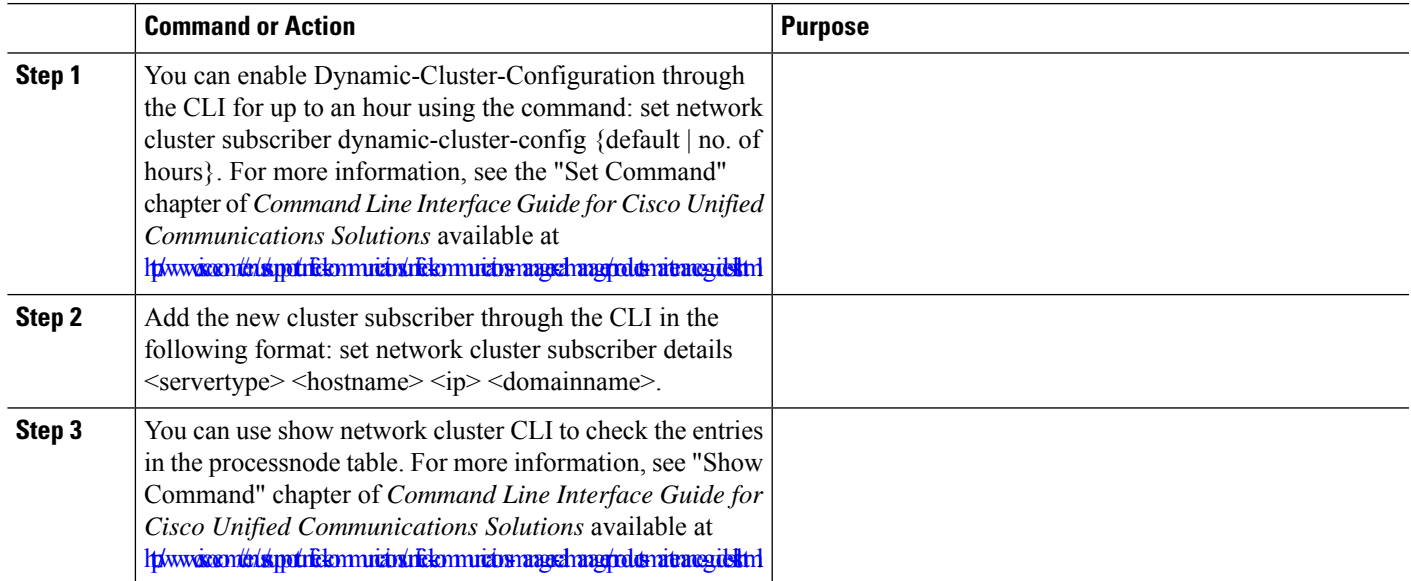

### <span id="page-20-0"></span>**Automated Installation using vApp properties and VMware OVF Tool**

This feature uses a skip-install **Open Virtual Archive (OVA)** file containing an application that is installed up to the "skip" configuration point, where the application is ready to accept the configuration and complete installation. The VMware **Open Virtualization Format Tool (OVF)** is used to deploy and inject the Unity Connection configuration parameters into the virtual machines using skip-install OVA and vApp properties without using Answer File Generator.

Deployment vApp options are available for virtual machines that are deployed from VMware OVF Tool to the desktop or to the web server (Application available only on vcenter). For a virtual machine with vApp options enabled, the vApp options are preserved when you export the virtual machine as an OVF template. Without manual intervention from the administrators, you just need the skip-install OVA image to install the entire Unity Connection cluster. Using the vApp parameters, you simply need to define a template and set the values of vApp Properties and inject all the details during deployment of the skip-install OVA using the VMware OVF Tool that results in automated installation.

Fresh Install and Fresh Install with Data Import is supported using this method. You can deploy this installation in two ways:

• **Manual Installation Using vApp Options** — Deploy the skip-install OVA on each node in the cluster manually by logging into the respective VMware Embedded Host Client or vCenter Server where the Unity Connection server configurations can be entered.

• **Touchless Installation Using VM Tools** — Run the VM Builder tool by passing the Unity Connection configuration parameters, skip-install OVA and VMware Embedded Host Client or vCenter Server details of each node in the cluster which would perform the complete cluster installation without manual intervention. VM Builder tool is a VMware wrapper tool that is provided as part of the platform skip-install-ova rpm/tar.

### **Task List for Manual Installation using vApp Options**

This option allows to deploy OVA manually in the VMware Embedded Host Client or vCenter Server where OVA needs to be placed either in the desktop or to the web server.

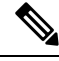

**Note** The OVA deployment from web server is applicable only for vCenter.

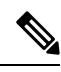

**Note** This task is only supported with VMware Embedded Host Client or vCenter Server versions 6.7 and 7.0.

- **Step 1** Deploy skip-install OVA after obtaining it from **My Cisco Entitlements**.
- **Step 2** From VMware Embedded Host Client or vCenter Server, deploy OVA using the **Browse** button or enter a URL to download and install the OVA package from the Internet.
- **Step 3** Enter the required Unity Connection configurations, skip-install OVA, VMware Embedded Host Client, or vCenter for each node in the cluster.
- **Step 4** To perform touchless install on cluster, make sure to check the **Dynamic Cluster Config Enable** check box in user interface of the Unity Connection publisher, and enter a value between 1-24 in the **Dynamic cluster Config Timer** field in case of cluster installation. (OR) Add your subscriber node manually from the Unity Connection user interface of the publisher, after the publisher node installation completes.
- **Step 5** For installation using Fresh Install with Data [Import,](#page-2-0) follow the instructions in Install with Data Import, on page 3 section.
- **Step 6** Once the OVA image is deployed successfully into the virtual machine, power on the Virtual Machine. You will observe that the installation is in process. Repeat step 3 for subscriber node in the cluster by providing the IP Address and Host Name of the Unity Connection publisher node.Subscriber node can be installed parallelly by opening VMware Embedded Host Client.

#### **Task List for Touchless Installation using VM Tools**

This task list allows to deploy skip-install OVA using the Cisco VM Builder tool, which is a wrapper tool to inject the configurations parameters.

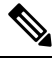

**Note** This task is only supported with VMware Embedded Host Client or vCenter Server versions 6.7 and 7.0.

#### **Before you begin**

Requires a Linux server to run Cisco VM Builder and VMware OVF Tool.

The Cisco VM Builder tool (VMware wrapper tool) and the dependent tool will be bundled and provided as .rpm file (platform-skip-install-ovftool-1.0.0.0-1.x86\_64.rpm) or as a g-zipped tar file/tarball (platform-skip-install-ovftool\_v1.0.tar.gz.) See the ReadMe guide for instructions on how to install .rpm/tar.

- **Step 1** Install the Cisco VM Builder tool from **My Cisco Entitlements** on Linux based SFTP server.
- **Step 2** Copy the Unity Connection OVA image from **My Cisco Entitlements** to the same server.
- **Step 3** Using the Cisco VM Builder tool pass the required Unity Connection configurations, skip-install OVA and VMware Embedded Host Client or vCenter for each node in the cluster based on the type of Install. Install can be Fresh Install or Fresh Install with Data Import. Configurations differ for the publisher and subscriber nodes. Use the "vmbuilder--help" option to know more about the parameters to be used.
- **Step 4** To perform cluster installation, make sure to pass the Dynamic Cluster Config Enable parameter as True and enter a value between 1-24, in the Dynamic cluster Config Timer in the Cisco VM Builder tool of the Unity Connection publisher. Set the values of these parameters as: **guest.dynamic\_cluster\_config=True** and **guest.cluster\_config\_timer=24**. (OR) Add your subscriber node manually from the Unity Connection user interface of the publisher, after the publisher node installation completes.
- **Step 5** The Cisco VM Builder tool validates the configuration values, deploys the OVA in the VMware Embedded Host Client or vCenter Server, automatically powers on the node, and starts the installation. See the "**vmbuilder--help**" option to know more about the mandatory parameters and other restrictions.
- <span id="page-22-0"></span>**Step 6** Repeat Step-3 for subscriber node in the cluster. Subscriber node can be installed parallelly by opening another SSH connection.

### **Applying a Patch**

You must obtain the appropriate upgrade file from Cisco.com before you can upgrade during installation. To apply a patch, select **Yes** in the Apply a Patch window that appears during the installation of publisher or subscriber server. The installation wizard installs the software version on the DVD first and then restarts the system.

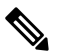

You can upgrade to any supported higher release if you have a full patch of the release not an Engineering Special (ES). **Note**

You can accessthe upgrade file during the installation process either from a local disk (DVD) or from a remote FTP or SFTP server.

**Step 1** If you select **Yes** in the Apply a Patch window, the Install Upgrade Retrieval Mechanism Configuration window appears. **Step 2** Select the upgrade retrieval mechanism to use to retrieve the upgrade file:

> • **SFTP**—Retrieves the upgrade file from a remote server using the Secure File Transfer Protocol (SFTP). Skip to the [Upgrading](#page-23-0) from a Remote Server.

- **FTP**—Retrieves the upgrade file from a remote server using File Transfer Protocol (FTP). Skip to the [Upgrading](#page-23-0) from a Remote Server.
- **LOCAL**—Retrieves the upgrade file from a local DVD. Continue with the [Upgrading](#page-25-1) from a Local [Disk](#page-25-1).

#### <span id="page-23-0"></span>**Upgrading from a Remote Server**

Cisco allows you to use any SFTP server product but recommends SFTP products that have been certified with Cisco through the Cisco Technology Developer Partner program (CTDP). CTDP partners, such as GlobalSCAPE, certify their products with specified version of Cisco Unified Communications Manager. For information on using GlobalSCAPE with supported Cisco Unified Communications versions, refer to <https://www.globalscape.com/managed-file-transfer/cisco>. Cisco uses the following servers for internal testing. You may use one of these servers, but you must contact the vendor for support:

- Open SSH (for Unix systems. Refer to [http://sshwindows.sourceforge.net/\)](http://sshwindows.sourceforge.net/)
- Cygwin (<http://www.cygwin.com/>)
- Titan ([http://www.titanftp.com/\)](http://www.titanftp.com/)

For issues with third-party products that have not been certified through the CTDP process, contact the third-party vendor for support. **Note**

If you select to upgrade through an FTP or SFTP connection to a remote server, you must first configure network settings so that the server can connect to the network.

#### **Step 1** The **Auto Negotiation Configuration** window displays.

- **Step 2** The installation process allows you to automatically set the speed and duplex settings of the Ethernet network interface card (NIC) using automatic negotiation. You can change this setting after installation.
	- **Note** To use this option, your hub or Ethernet switch must support automatic negotiation.
		- To enable automatic negotiation, select **Yes**.

The MTU Configuration window displays. Continue with [Step](#page-23-1) 4.

- To disable automatic negotiation, select **No**. The NIC Speed and Duplex Configuration window displays. Continue with **[Step](#page-23-2) 3**.
- <span id="page-23-2"></span><span id="page-23-1"></span>**Step 3** If you select to disable automatic negotiation, manually select the appropriate NIC speed and duplex settings now and select **OK** to continue.

The MTU Configuration window displays.

**Step 4** In the MTU Configuration window, you can change the MTU size from the operating system default.

The maximum transmission unit (MTU) represents the largest packet, in bytes, that is transmitted by this host on the network. If you are unsure of the MTU setting for your network, use the default value.

**Caution** If you configure the MTU size incorrectly, your network performance can be affected.

- To accept the default value (1500 bytes), select **No**.
- To change the MTU size from the operating system default, select **Yes**, enter the new MTU size, and select **OK**.

The DHCP Configuration window displays.

- **Step 5** For network configuration, you can select to either set up static network IP addresses for the Unity Connection server and gateway or to use Dynamic Host Configuration Protocol (DHCP). Static IP addresses are recommended.
	- If you have a DHCP server that is configured in your network and want to use DHCP, select Yes. The installation process attempts to verify network connectivity.
	- If you want to configure static IP addresses for the server, select No. The Static Network Configuration window displays.
- <span id="page-24-1"></span>**Step 6** If you select not to use DHCP, enter your static network configuration values and select OK. The DNS Client Configuration window displays.
- **Step 7** To enable DNS, select Yes, enter the DNS client information and select OK.

After the system configures the network and checks for connectivity, the Remote Patch Configuration window displays.

**Step 8** Enter the location and login information for the remote file server. The system connects to the remote server and retrieves a list of available upgrade patches.

> If the upgrade file is located on a Linux or Unix server, you must enter a forward slash at the beginning of the directory path. For example, if the upgrade file is in the patches directory, you must enter /patches

> If the upgrade file is located on a Windows server, remember that you are connecting to an FTP or SFTP server, so use the appropriate syntax, including:

- Begin the path with a forward slash (/) and use forward slashes throughout the path.
- The path must start from the FTP or SFTP root directory on the server, so you cannot enter a Windows absolute path that starts with a drive letter (for example, C:).

The Install Upgrade Patch Selection window displays.

**Step 9** Select the upgrade patch to install. The system downloads, unpacks, and installs the patch and then restarts the system with the upgraded software version running.

After the system restarts, the Pre-existing Configuration Information window displays.

**Step 10** To continue the installation, select **Proceed**.

The Platform Installation Wizard window displays.

<span id="page-24-0"></span>**Step 11** To continue the installation, select **Proceed** or select **Cancel** to stop the installation.

If you select **Proceed**, the Apply Patch window displays. Continue with [Step](#page-24-0) 12.

If you select **Cancel**, the system halts, and you can safely power down the server.

- **Step 12** When the Apply Patch window displays, select **No,** the "Basic Install" window appears.
- **Step 13** Select **Continue** in the window to install the software version on the DVD or configure the pre- installed software and move to [Step](#page-24-1) 7 of the Installing the [Publisher](#page-12-1) Server section.

#### <span id="page-25-1"></span>**Upgrading from a Local Disk**

Before you can upgrade from a local disk, you must download the appropriate patch file from Cisco.com and use it to create an upgrade DVD. You must create an ISO image on the DVD from the upgrade file. Just copying the ISO file to a DVD does not work.

**Step 1** When the Local Patch Configuration window displays, enter the patch directory and patch name, if required, and select **OK**.

The Install Upgrade Patch Selection Validation window displays.

- **Step 2** The window displays the patch file that is available on the DVD. To update the system with this patch, select **Continue**.
- **Step 3** Select the upgrade patch to install. The system installs the patch, then restarts the system with the upgraded software version running.

After the system restarts, the Preexisting Configuration Information window displays.

**Step 4** To continue the installation, select **Proceed**. The Platform Installation Wizard window displays.

**Step 5** To continue the installation, select **Proceed** or select **Cancel** to stop the installation.

If you select **Proceed**, the Apply Patch window displays. Continue with [Upgrading](#page-25-1) from a Local Disk.

If you select **Cancel**, the system halts, and you can safely power down the server.

- **Step 6** When the Apply Patch window displays, select **No,** the "Basic Install" window appears.
- <span id="page-25-0"></span>**Step 7** Select **Continue** in the window to install the software version on the DVD or configure the pre- installed software and move to [Upgrading](#page-25-1) from a Local Disk of the Installing the [Publisher](#page-12-1) Server section.

### **Verifying the Installation**

After the installation application has finished, the new server displays its hostname and the administration account login prompt.

**Step 1** Log in with the administration account user name and password.

The server opens a command line interface.

- **Step 2** Verify that server network services are running:
	- a) At the CLI prompt, enter the command **utils service list.**

It might take a few minutes for all services to start completely. During this time, you might notice that services might be listed as [Starting].

b) Repeat the **utils service list** command until all network services are listed as [Started].

In particular, the Cisco Tomcat service must be started before you can proceed to the next verification step.

**Step 3** Verify the server details:

- a) Open a web browser on a personal computer that has network accessto the server. Unity Connection supports different web browsers, such as Microsoft Internet Explorer and Mozilla Firefox.
- b) In the web browser, enter the URL "https://*<publisher\_ip\_address>*/cmplatform".
- c) Login to Cisco Unified OS Administration using the *administrator* user name and password specified during the installation.
- d) Select **Show > System** from the toolbar to display the system status page, showing the current date, uptime, software level, along with the CPU and memory usage.
- e) Use the **Show** menu to check:
	- **Cluster:displays the IP address,hostname, alias, server type, anddatabase replicationstatus of the single server or both the server in case of cluster.**
	- **Hardware**: platform type, serial number, hardware, and other options
	- **Network**: current network interface configuration, status, and packets
	- **Software**: current active and inactive software partitions
- **Step 4** Verify the server status:
	- a) In the web browser, enter the URL "https://*<publisher\_ip\_address>*/cuadmin".
	- b) The Cisco Unity Connection Administration window opens. Select Cisco Unity Connection Serviceability from the navigation pane. Login using the *application* user name and password specified during the installation.
	- c) Select Tools > Cluster Management. It lists the server status of either single server or both the servers in case of cluster. For a standalone server deployment, the server shows Primary status whereas in case of cluster, one of the server shows Primary status and the other shows Secondary status.

### **Cisco Unity Connection Survivable Remote Site Voicemail Installation**

You install a Cisco Unity Connection Survivable Remote Site Voicemail (SRSV) server by converting a standalone Unity Connection server with the CLI command

#### **utils cuc activate CUSRSV**

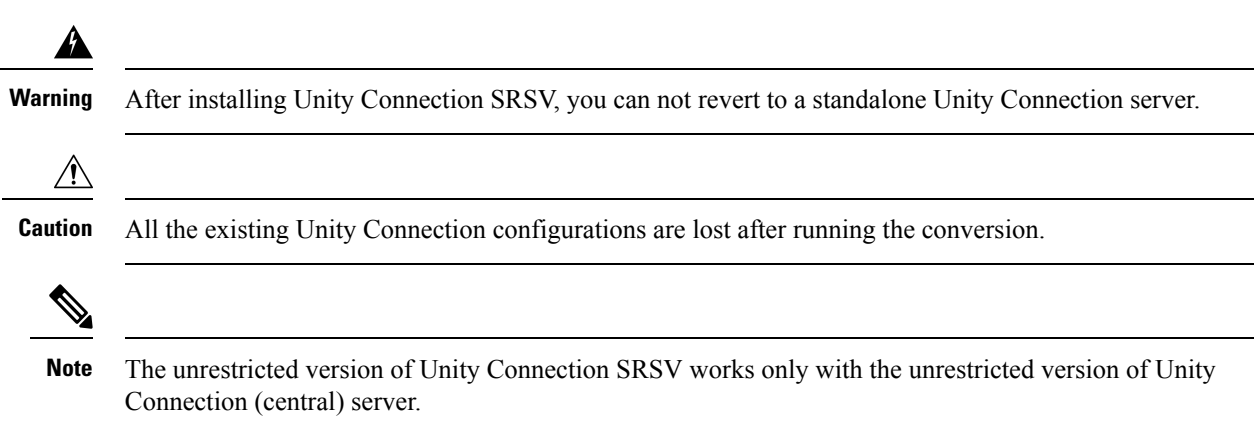

# <span id="page-27-0"></span>**Post-Installation Tasks**

After installing Unity Connection on your server, you should perform the following additional tasks before configuring the system for your application:

• Obtain the licenses for the Unity Connection server. For this, you must register the product with Cisco Smart Software Manager (CSSM) or Cisco Smart Software Manager satellite.

For more information, see the [Managing](b_15cuciumg_chapter6.pdf#nameddest=unique_39) Licenses chapter.

• (Optional) Change the application passwords.

You can change the passwords using either the Cisco Unity Connection Administration web application, or you can log into the server and run the CLI command

#### **utils cuc reset password**

• If you require additional languages, install them.

For details, see the Adding or Removing Unity [Connection](b_15cuciumg_chapter5.pdf#nameddest=unique_40) Languages section.

• Install the Cisco Unified Real-Time Monitoring Tool.

You can use Cisco Unified Real-Time Monitoring Tool to monitor system health, and view and collect logs. For more information on RTMT, see the Cisco Unified Real-Time Monitoring Tool Administration Guide Release at

<http://www.cisco.com/c/en/us/support/unified-communications/unified-communications-manager-callmanager/products-maintenance-guides-list.html>.

(Optional): You can configure RTMT to send alert notifications through emails to the specified email address. For more information on enabling email alert, see the [Enable](http://www.cisco.com/c/en/us/td/docs/voice_ip_comm/cucm/service/10_0_1/rtmt/CUCM_BK_CA30A928_00_cisco-unified-rtmt-administration-100/CUCM_BK_CA30A928_00_cisco-unified-rtmt-administration-100_chapter_0111.html#CUP0_TK_EA5CB189_00) email alerts section of the Cisco Unified Real-Time Monitoring Tool Administration Guide.

• Activate Unity Connection feature services.

For service activation requirements, see the *Cisco Unified Serviceability Administration Guide Release 15 at* [https://www.cisco.com/c/en/us/td/docs/voice\\_ip\\_comm/connection/15/serv\\_administration/guide/](https://www.cisco.com/c/en/us/td/docs/voice_ip_comm/connection/15/serv_administration/guide/b_15cucservag.html) [b\\_15cucservag.html](https://www.cisco.com/c/en/us/td/docs/voice_ip_comm/connection/15/serv_administration/guide/b_15cucservag.html)

• Configure the backup settings. For more information, see the Backing Up and [Restoring](b_15cuciumg_chapter2.pdf#nameddest=unique_41) Cisco Unity Connection [Components](b_15cuciumg_chapter2.pdf#nameddest=unique_41) chapter.

# <span id="page-27-1"></span>**Post-Migration Tasks**

#### **Network Migration**

After successful **Install with Data Import** in case of **Network Migration**, perform some additional steps as described below:

**1.** Obtain the Licenses for the new Unity Connection server. For configuration of licenses, see the [Managing](https://www.cisco.com/c/en/us/td/docs/voice_ip_comm/connection/14/install_upgrade/guide/b_14cuciumg/b_14cuciumg_chapter_0101.html) [Licenses](https://www.cisco.com/c/en/us/td/docs/voice_ip_comm/connection/14/install_upgrade/guide/b_14cuciumg/b_14cuciumg_chapter_0101.html) chapter.

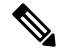

**Note**

Make sure to de-register the node from which export is performed to free the license consumption and then proceed for registration of new imported node.

- **2.** If Unity Connection on source release has IPsec configured using a certificate-based authentication, then you must reconfigure the IPsec policy with a CA-signed certificate after successful installation on new Unity Connection Server. For more information, see the section Upgrade [Considerations](b_15cuciumg_chapter3.pdf#nameddest=unique_42) with FIPS Mode.
- **3.** If there is any change in certificates on new Unity connection server then regenerate and upload certificates on appropriate paths on new Unity Connection server. Some examples are given below:
	- If Unity Connection on source release has Secure SIP call configured using SIP Integration then after successful installation, generate and upload RSA based Tomcat certificates on new Unity Connection server. To learn how to regenerate certificates, see section Settings for RSA Key Based [certificates](https://www.cisco.com/c/en/us/td/docs/voice_ip_comm/connection/15/integration/cucm_sip/b_15cucintcucmsip/b_15cucintcucmsip_chapter_010.html#id_18668) of *Cisco Unified Communications Manager SIP Integration Guide for Cisco Unity Connection Release 15* available at [https://www.cisco.com/c/en/us/td/docs/voice\\_ip\\_comm/connection/15/](https://www.cisco.com/c/en/us/td/docs/voice_ip_comm/connection/15/integration/cucm_sip/b_15cucintcucmsip.html) [integration/cucm\\_sip/b\\_15cucintcucmsip.html](https://www.cisco.com/c/en/us/td/docs/voice_ip_comm/connection/15/integration/cucm_sip/b_15cucintcucmsip.html).
	- If Unity Connection on source release uses tomcat-ECDSA certificates (self signed and third party) for next generation security then after successful installation generate and upload tomcat-ECDSA certificates on new Unity Connection server.To learn how to regenerate certificates, see section Settings for EC Key Based [certificates](https://www.cisco.com/c/en/us/td/docs/voice_ip_comm/connection/15/integration/cucm_sip/b_15cucintcucmsip/b_15cucintcucmsip_chapter_010.html#id_18610) of *Cisco Unified Communications Manager SIP Integration Guide for Cisco Unity Connection Release 15* available at [https://www.cisco.com/c/en/us/td/docs/](https://www.cisco.com/c/en/us/td/docs/voice_ip_comm/connection/15/integration/cucm_sip/b_15cucintcucmsip.html) voice ip\_comm/connection/15/integration/cucm\_sip/b\_15cucintcucmsip.html.
- **4.** For proper functioning of SAML SSO perform below steps:
	- Update the Metadata files of new Unity Connection server for SAML on IdP.
	- Update IdP Metadata file on new Unity Connection server.

For more information, see *Quick Start Guide for SAML SSO Access* available at [https://www.cisco.com/](https://www.cisco.com/c/en/us/td/docs/voice_ip_comm/connection/15/quick_start/guide/b_15ucqssamlsso/m_samlssochapter.html) [c/en/us/td/docs/voice\\_ip\\_comm/connection/15/quick\\_start/guide/b\\_15ucqssamlsso/m\\_samlssochapter.html.](https://www.cisco.com/c/en/us/td/docs/voice_ip_comm/connection/15/quick_start/guide/b_15ucqssamlsso/m_samlssochapter.html)

- **5.** Update the new Unity Connection server's FQDN and IP in required telephony configurations on **Cisco Unified Communications Manager** side. For more information, see *System Configuration Guide for Cisco Unified Communications Manager* available at [https://www.cisco.com/c/en/us/support/](https://www.cisco.com/c/en/us/support/unified-communications/unified-communications-manager-callmanager/products-installation-and-configuration-guides-list.html) [unified-communications/unified-communications-manager-callmanager/](https://www.cisco.com/c/en/us/support/unified-communications/unified-communications-manager-callmanager/products-installation-and-configuration-guides-list.html) [products-installation-and-configuration-guides-list.html](https://www.cisco.com/c/en/us/support/unified-communications/unified-communications-manager-callmanager/products-installation-and-configuration-guides-list.html)
- **6.** You must reinstall the set of required locales that are compatible with the new Unity Connection version.
- **7.** Changes done by COP files installed on previous releases does not carry forward with migration and therefore COP files installed on previous release needs to be installed again. After successful migration you must manually install that COP file on new Unity Connection server.
- **8.** If you want to change Unity Connection SMTP Domain Name, follow steps mentioned in [https://www.cisco.com/c/en/us/support/docs/unified-communications/unity-connection/](https://www.cisco.com/c/en/us/support/docs/unified-communications/unity-connection/117237-technote-uc-00.html) [117237-technote-uc-00.html.](https://www.cisco.com/c/en/us/support/docs/unified-communications/unity-connection/117237-technote-uc-00.html)

#### **Simple Migration**

After successful Simple Migration perform below additional steps:

**1.** Obtain the Licenses for the new Unity Connection server. For configuration of licenses, see the [Managing](https://www.cisco.com/c/en/us/td/docs/voice_ip_comm/connection/15/install_upgrade/guide/b_15cuciumg/b_15cuciumg_chapter_0101.html) [Licenses](https://www.cisco.com/c/en/us/td/docs/voice_ip_comm/connection/15/install_upgrade/guide/b_15cuciumg/b_15cuciumg_chapter_0101.html) chapter.

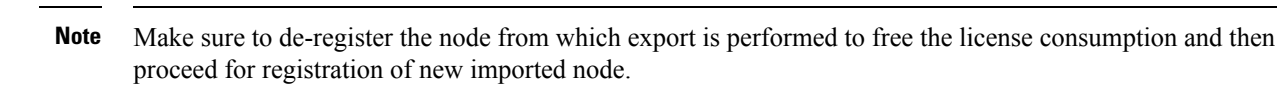

**2.** For successful working of IPSec, restart IPSec service on both the nodes of new Unity Connection server using below CLI:

utils ipsec restart

- **3.** Changes done by COP files installed on previous releases does not carry forward with migration and therefore COP files installed on previous release needs to be installed again. After successful migration you must manually install that COP file on new Unity Connection server.
- **4.** You must reinstall the set of required locales that are compatible with the new Unity Connection version.

# <span id="page-29-0"></span>**Troubleshooting Installation Issues**

Follow the steps in this section to troubleshoot issues faced during installation.

• Examine the log files if you encounter problems during installation. Use the following commands in Command Line Interface to view log files.

To obtain a list of install log files from the command line, enter

CLI>file list install \*

To view the log file from the command line, enter

CLI>file view install log\_file

where  $log$ *file* is the log file name.

You can also view logs using the Cisco Unified Real-Time Monitoring Tool.

For more information on troubleshooting installation issues, see the *Troubleshooting Guide for Cisco Unity Connection Release 15* available at [https://www.cisco.com/c/en/us/td/docs/voice\\_ip\\_comm/connection/15/](https://www.cisco.com/c/en/us/td/docs/voice_ip_comm/connection/15/troubleshooting/guide/b_15cuctsg.html) [troubleshooting/guide/b\\_15cuctsg.html](https://www.cisco.com/c/en/us/td/docs/voice_ip_comm/connection/15/troubleshooting/guide/b_15cuctsg.html).